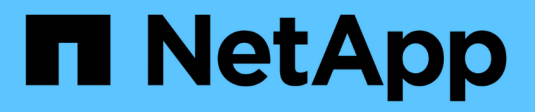

# **Installieren und konfigurieren**

E-Series Systems

NetApp March 22, 2024

This PDF was generated from https://docs.netapp.com/de-de/e-series/web-services-proxy/install-reqstask.html on March 22, 2024. Always check docs.netapp.com for the latest.

# **Inhalt**

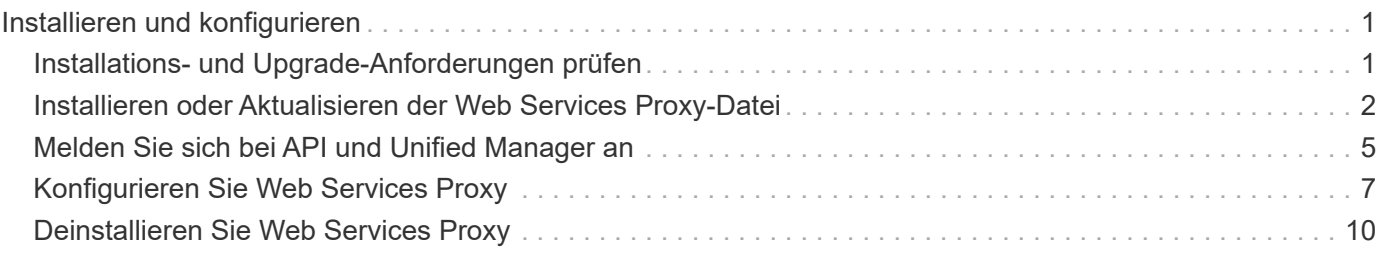

# <span id="page-2-0"></span>**Installieren und konfigurieren**

# <span id="page-2-1"></span>**Installations- und Upgrade-Anforderungen prüfen**

Überprüfen Sie vor der Installation des Web Services Proxy die Installationsanforderungen und die Upgrade-Überlegungen.

# **Installationsvoraussetzungen**

Sie können den Web Services Proxy auf einem Windows- oder Linux-Host-System installieren und konfigurieren.

Die Proxy-Installation umfasst die folgenden Anforderungen.

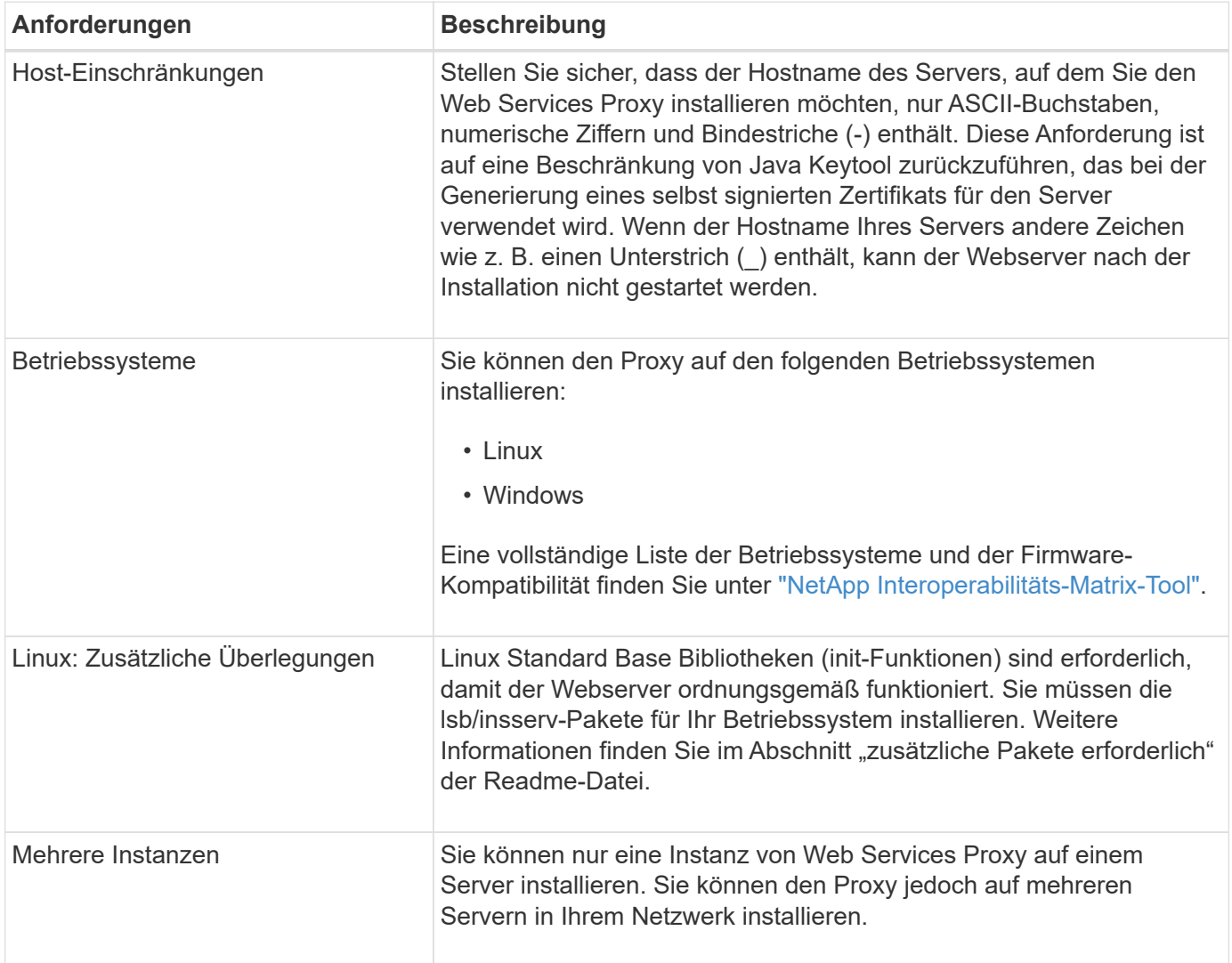

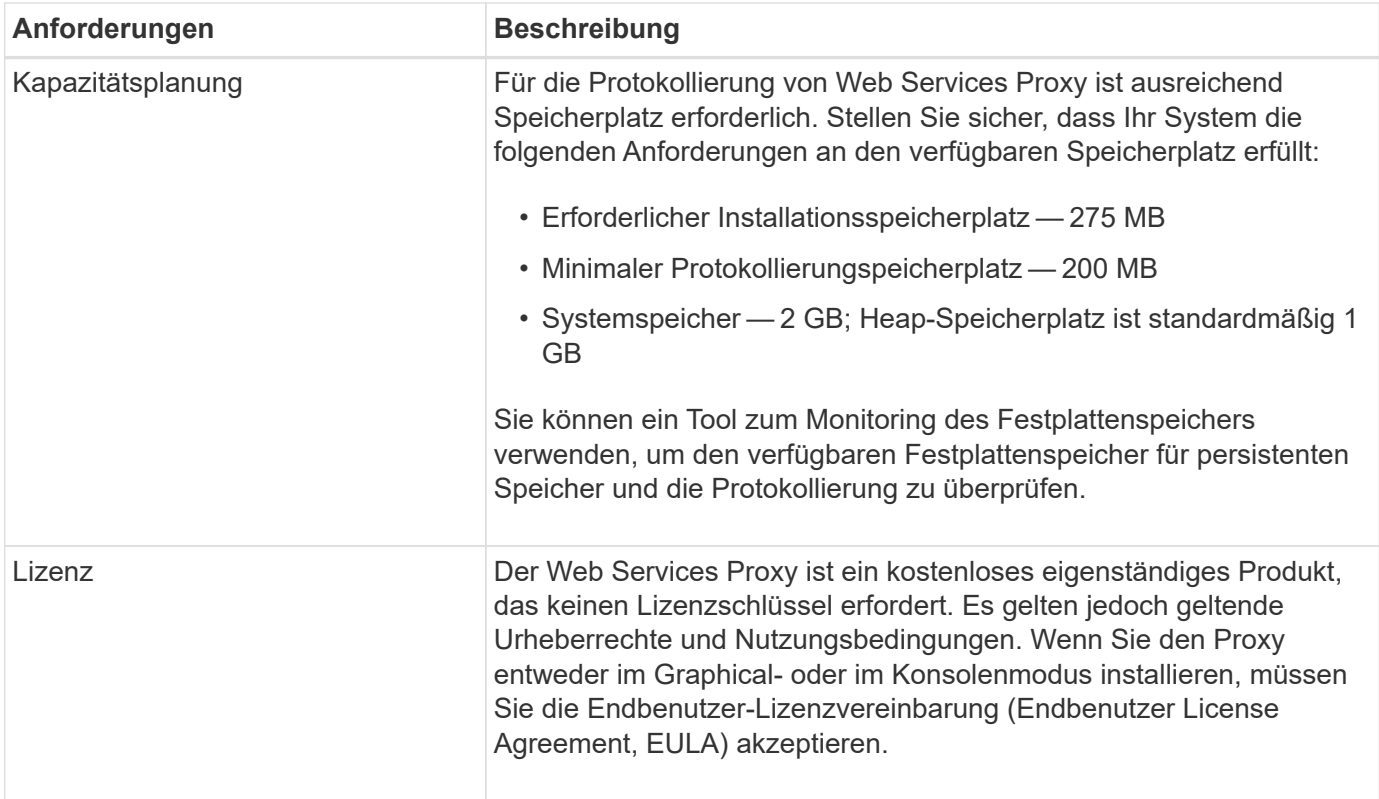

# **Upgrade-Überlegungen**

Wenn Sie ein Upgrade von einer vorherigen Version durchführen, beachten Sie, dass einige Elemente beibehalten oder entfernt werden.

- Für den Web Services Proxy bleiben die früheren Konfigurationseinstellungen erhalten. Diese Einstellungen umfassen Benutzerpasswörter, alle erkannten Speichersysteme, Serverzertifikate, vertrauenswürdige Zertifikate und die Konfiguration der Serverlaufzeit.
- Bei Unified Manager werden alle zuvor im Repository geladenen SANtricity-Betriebssystemdateien während des Upgrades entfernt.

# <span id="page-3-0"></span>**Installieren oder Aktualisieren der Web Services Proxy-Datei**

Die Installation beinhaltet das Herunterladen der Datei und dann die Installation des Proxy-Pakets auf einem Linux- oder Windows-Server. Sie können den Proxy auch mit diesen Anweisungen aktualisieren.

# **Laden Sie Web Services Proxy-Dateien herunter**

Sie können die Installationsdatei und die Readme-Datei von der Software Download-Seite der NetApp Support-Website herunterladen.

Das Download-Paket umfasst den Web Services Proxy und die Unified Manager-Schnittstelle.

### **Schritte**

1. Gehen Sie zu ["NetApp Support – Downloads"](https://mysupport.netapp.com/site/downloads).

- 2. Wählen Sie **E-Series SANtricity Web Services Proxy** aus.
- 3. Befolgen Sie die Anweisungen zum Herunterladen der Datei. Stellen Sie sicher, dass Sie das richtige Download-Paket für Ihren Server auswählen (z. B. EXE für Windows; BIN oder RPM für Linux).
- 4. Laden Sie die Installationsdatei auf den Server herunter, auf dem Sie den Proxy und Unified Manager installieren möchten.

# **Installation auf Windows- oder Linux-Server**

Sie können den Web Services Proxy und Unified Manager über einen der drei Modi (Graphical, Console oder Silent) oder über eine RPM-Datei (nur Linux) installieren.

#### **Bevor Sie beginnen**

- ["Installationsanforderungen prüfen"](#page-2-1).
- Stellen Sie sicher, dass Sie die korrekte Installationsdatei (EXE für Windows; BIN für Linux) auf den Server heruntergeladen haben, auf dem Sie den Proxy und Unified Manager installieren möchten.

#### **Grafikmodus installieren**

Sie können die Installation im grafischen Modus für Windows oder Linux ausführen. Im grafischen Modus werden die Aufforderungen in einer Windows-Benutzeroberfläche angezeigt.

#### **Schritte**

- 1. Greifen Sie auf den Ordner zu, in dem Sie die Installationsdatei heruntergeladen haben.
- 2. Starten Sie die Installation für Windows oder Linux wie folgt:
	- Windows Doppelklicken Sie auf die Installationsdatei:

santricity webservices-windows x64-nn.nn.nn.nnnn.exe

◦ Linux — führen Sie den folgenden Befehl aus: santricity\_webservices-linux\_x64 nn.nn.nn.nnnn.bin

In den obigen Dateinamen nn.nn.nn.nnn Stellt die Versionsnummer dar.

Der Installationsprozess wird gestartet und der Begrüßungsbildschirm des NetApp SANtricity Web Services Proxy + Unified Manager wird angezeigt.

3. Befolgen Sie die Anweisungen auf dem Bildschirm.

Während der Installation werden Sie aufgefordert, mehrere Funktionen zu aktivieren und einige Konfigurationsparameter einzugeben. Bei Bedarf können Sie eine dieser Optionen später in den Konfigurationsdateien ändern.

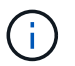

Während eines Upgrades werden keine Konfigurationsparameter angezeigt.

4. Wenn die Meldung Webserver gestartet angezeigt wird, klicken Sie auf **OK**, um die Installation abzuschließen.

Das Dialogfeld "Installation abgeschlossen" wird angezeigt.

5. Aktivieren Sie die Kontrollkästchen, wenn Sie Unified Manager oder die interaktive API-Dokumentation starten möchten, und klicken Sie dann auf **Fertig**.

#### **Installation im Konsolenmodus**

Sie können die Installation im Konsolenmodus für Windows oder Linux ausführen. Im Konsolenmodus werden die Eingabeaufforderungen im Terminalfenster angezeigt.

#### **Schritte**

1. Führen Sie den folgenden Befehl aus: <install filename> -i console

Im obigen Befehl <install filename> Gibt den Namen der heruntergeladenen Proxyinstallationsdatei an (z. B.: santricity webservices-windows x64-nn.nn.nn.nnnn.exe).

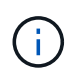

Um die Installation während des Installationsvorgangs jederzeit abzubrechen, geben Sie ein QUIT An der Eingabeaufforderung.

Der Installationsprozess wird gestartet, und die Meldung Installer starten — Einleitung wird angezeigt.

2. Befolgen Sie die Anweisungen auf dem Bildschirm.

Während der Installation werden Sie aufgefordert, mehrere Funktionen zu aktivieren und einige Konfigurationsparameter einzugeben. Bei Bedarf können Sie eine dieser Optionen später in den Konfigurationsdateien ändern.

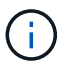

Während eines Upgrades werden keine Konfigurationsparameter angezeigt.

3. Wenn die Installation abgeschlossen ist, drücken Sie **Enter**, um das Installationsprogramm zu beenden.

#### **Installation im Silent-Modus**

Sie können die Installation im Silent-Modus für Windows oder Linux ausführen. Im Silent-Modus werden keine Rücksendemeldungen oder -Skripte im Terminalfenster angezeigt.

#### **Schritte**

1. Führen Sie den folgenden Befehl aus: <install filename> -i silent

Im obigen Befehl <install filename> Gibt den Namen der heruntergeladenen Proxyinstallationsdatei an (z. B.: santricity webservices-windows x64-nn.nn.nn.nnnn.exe).

2. Drücken Sie **Enter**.

Die Installation kann mehrere Minuten in Anspruch nehmen. Nach erfolgreicher Installation wird im Terminalfenster eine Eingabeaufforderung angezeigt.

#### **RPM Command install (nur Linux)**

Für Linux-Systeme, die mit dem RPM-Paketverwaltungssystem kompatibel sind, können Sie den Web Services Proxy über eine optionale RPM-Datei installieren.

#### **Schritte**

- 1. Laden Sie die RPM-Datei auf den Server herunter, auf dem Sie den Proxy und Unified Manager installieren möchten.
- 2. Öffnen Sie ein Terminal-Fenster.

3. Geben Sie den folgenden Befehl ein:

```
rpm -u santricity_webservices-nn.nn.nn.nnnn-n.x86_64.rpm
```
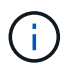

Im obigen Befehl nn.nn.nn.nnnn Stellt die Versionsnummer dar.

Die Installation kann mehrere Minuten in Anspruch nehmen. Nach erfolgreicher Installation wird im Terminalfenster eine Eingabeaufforderung angezeigt.

# <span id="page-6-0"></span>**Melden Sie sich bei API und Unified Manager an**

Web Services umfasst die API-Dokumentation, mit der Sie direkt mit DER REST API interagieren können. Das System umfasst zudem Unified Manager, eine browserbasierte Schnittstelle zum Management mehrerer Storage-Systeme der E-Series.

# **Melden Sie sich bei der Web Services-API an**

Nach der Installation des Web Services Proxy können Sie in einem Browser auf die interaktive API-Dokumentation zugreifen.

Die API-Dokumentation läuft mit jeder Instanz von Web Services und ist über die NetApp Support-Website auch im statischen PDF-Format verfügbar. Um auf die interaktive Version zuzugreifen, öffnen Sie einen Browser und geben die URL ein, auf die der Speicherort von Web Services verweist (entweder ein Controller für die eingebettete Version oder ein Server für den Proxy).

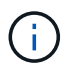

Die Web Services API implementiert die OpenAPI-Spezifikation (ursprünglich Swagger-Spezifikation genannt).

Zur ersten Anmeldung verwenden Sie die "admin"-Anmeldedaten. "Admin" gilt als Superadministrator mit Zugriff auf alle Funktionen und Rollen.

#### **Schritte**

- 1. Öffnen Sie einen Browser.
- 2. Geben Sie die URL für die eingebettete oder Proxy-Implementierung ein:
	- Eingebettet: https://<controller>:<port>/devmgr/docs/

In dieser URL <controller> Ist die IP-Adresse oder der FQDN des Controllers, und <port> Die Management-Port-Nummer des Controllers (standardmäßig 8443).

```
◦ Proxy: http[s]://<server>:<port>/devmgr/docs/
```
In dieser URL <server> Ist die IP-Adresse oder der FQDN des Servers, auf dem der Proxy installiert ist, und <port> Ist die Nummer des Listening-Ports (standardmäßig 8080 für HTTP oder 8443 für HTTPS).

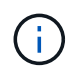

Wenn der Listening-Port bereits verwendet wird, erkennt der Proxy den Konflikt und fordert Sie auf, einen anderen Listening-Port auszuwählen.

Die API-Dokumentation wird im Browser geöffnet.

- 3. Wenn die interaktive API-Dokumentation geöffnet wird, gehen Sie zum Dropdown-Menü oben rechts auf der Seite und wählen Sie **utils**.
- 4. Klicken Sie auf die Kategorie **Login**, um die verfügbaren Endpunkte anzuzeigen.
- 5. Klicken Sie auf den Endpunkt **POST: /Login** und dann auf **Try it out**.
- 6. Geben Sie bei der ersten Anmeldung "admin" für den Benutzernamen und das Kennwort ein.
- 7. Klicken Sie Auf **Ausführen**.
- 8. Um auf die Endpunkte für die Speicherverwaltung zuzugreifen, gehen Sie zum Dropdown-Menü oben rechts und wählen Sie **v2**.

Die übergeordneten Kategorien für Endpunkte werden angezeigt. Sie können die API-Dokumentation wie in der Tabelle beschrieben navigieren.

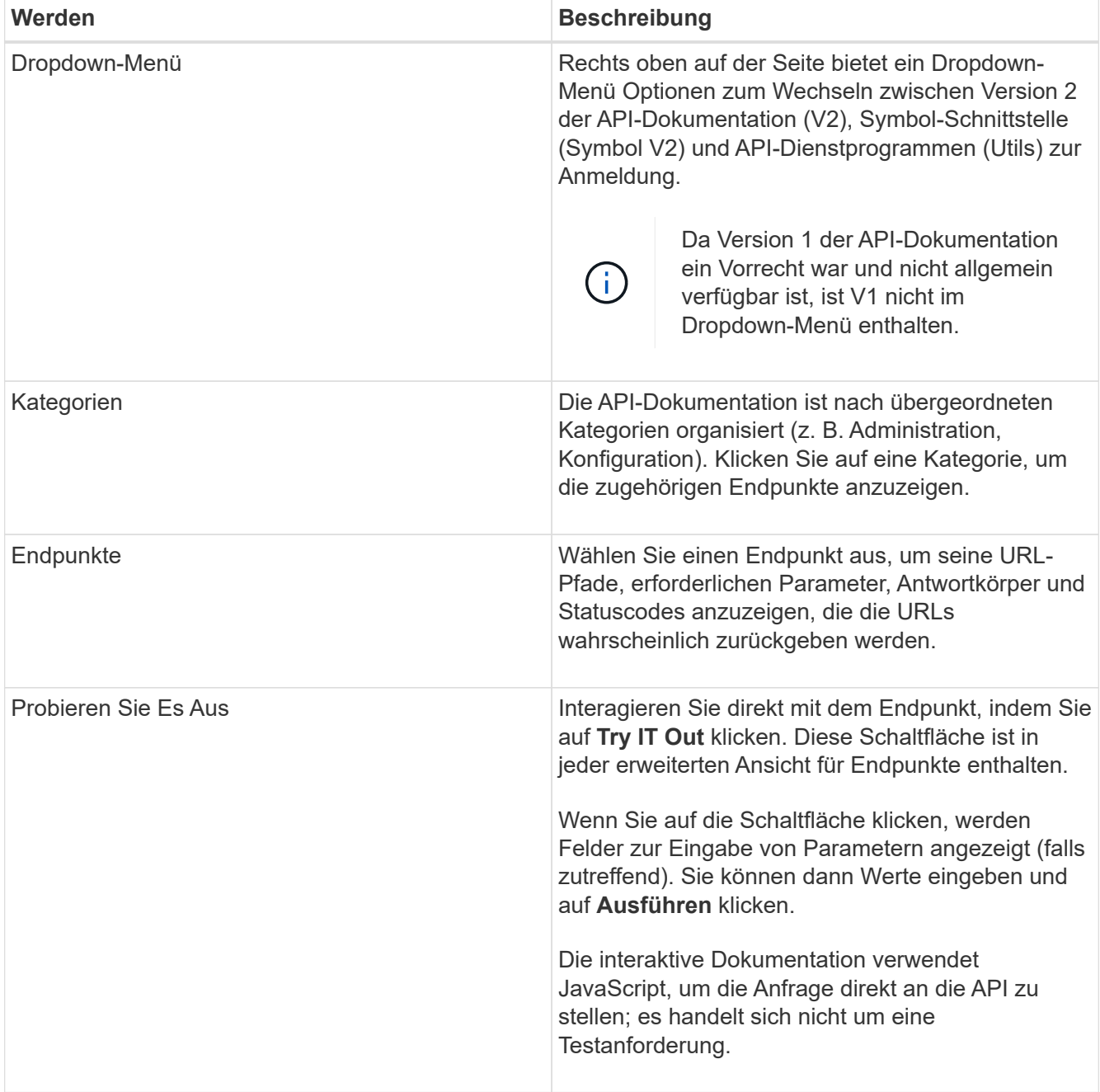

# **Melden Sie sich bei Unified Manager an**

Nach der Installation des Web Services Proxy können Sie auf Unified Manager zugreifen, um mehrere Speichersysteme in einer webbasierten Schnittstelle zu verwalten.

Um auf Unified Manager zuzugreifen, öffnen Sie einen Browser und geben die URL ein, die auf die installierte Proxy-Adresse verweist. Die folgenden Browser und Versionen werden unterstützt.

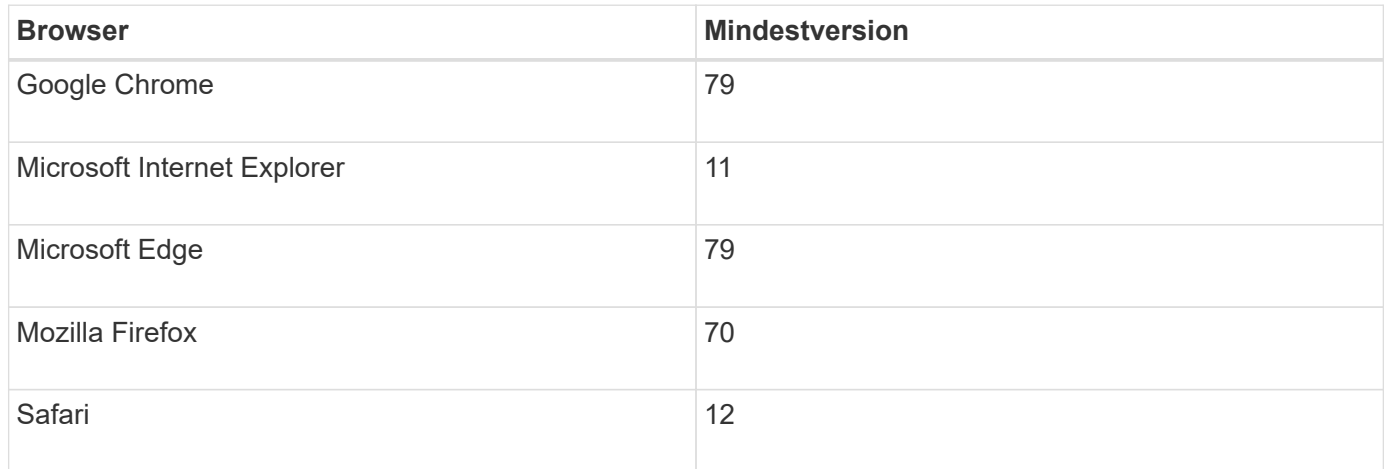

### **Schritte**

1. Öffnen Sie einen Browser, und geben Sie die folgende URL ein:

http[s]://<server>:<port>/um

In dieser URL <server> Stellt die IP-Adresse oder den FQDN des Servers dar, auf dem der Web Services Proxy installiert ist, und <port> Gibt die Nummer des Listening-Ports an (standardmäßig 8080 für HTTP oder 8443 für HTTPS).

Die Anmeldeseite für Unified Manager wird geöffnet.

2. Geben Sie für die erste Anmeldung ein admin Geben Sie für den Benutzernamen ein und bestätigen Sie dann ein Passwort für den Admin-Benutzer.

Das Passwort kann bis zu 30 Zeichen umfassen. Weitere Informationen zu Benutzern und Passwörtern finden Sie im Abschnitt Zugriffsmanagement der Online-Hilfe von Unified Manager.

# <span id="page-8-0"></span>**Konfigurieren Sie Web Services Proxy**

Sie können die Web Services Proxy-Einstellungen ändern, um die spezifischen Betriebsund Performance-Anforderungen für Ihre Umgebung zu erfüllen.

# **Stoppen oder starten Sie den Webserver neu**

Der Webserver-Dienst wird während der Installation gestartet und läuft im Hintergrund. Während einiger Konfigurationsaufgaben müssen Sie den Webserver-Dienst möglicherweise anhalten oder neu starten.

### **Schritte**

1. Führen Sie einen der folgenden Schritte aus:

- Öffnen Sie für Windows das Menü **Start** und wählen Sie MENU:Administrative Tools[Dienste], suchen Sie **NetApp SANtricity Webservices** und wählen Sie dann entweder **Stopp** oder **Neustart** aus.
- Wählen Sie unter Linux die Methode zum Stoppen und Neustarten des Webservers für Ihre Betriebssystemversion aus. Während der Installation wurde in einem Popup-Dialog angezeigt, welcher Daemon gestartet hat. Beispiel:

web services proxy webserver installed and started. You can interact with it using systemctl start|stop|restart|status web services proxy.service

Die am häufigsten verwendete Methode für die Interaktion mit dem Dienst ist die Verwendung systemctl Befehle.

# **Beheben von Port-Konflikten**

Wenn der Web Services Proxy ausgeführt wird, während eine andere Anwendung an der definierten Adresse oder dem festgelegten Port verfügbar ist, können Sie den Portkonflikt in der Datei wsconfig.xml beheben.

#### **Schritte**

- 1. Öffnen Sie die Datei wsconfig.xml unter:
	- (Windows) C:\Program Files\NetApp\SANtricity Web Services Proxy
	- (Linux) /opt/netapp/santricity\_Web\_Services\_Proxy
- 2. Fügen Sie der Datei wsconfig.xml die folgende Zeile hinzu, in der *n* die Portnummer ist:

```
<sslport clientauth="request">*n*</sslport>
<port>n</port>
```
In der folgenden Tabelle werden die Attribute aufgeführt, die HTTP-Ports und HTTPS-Ports steuern.

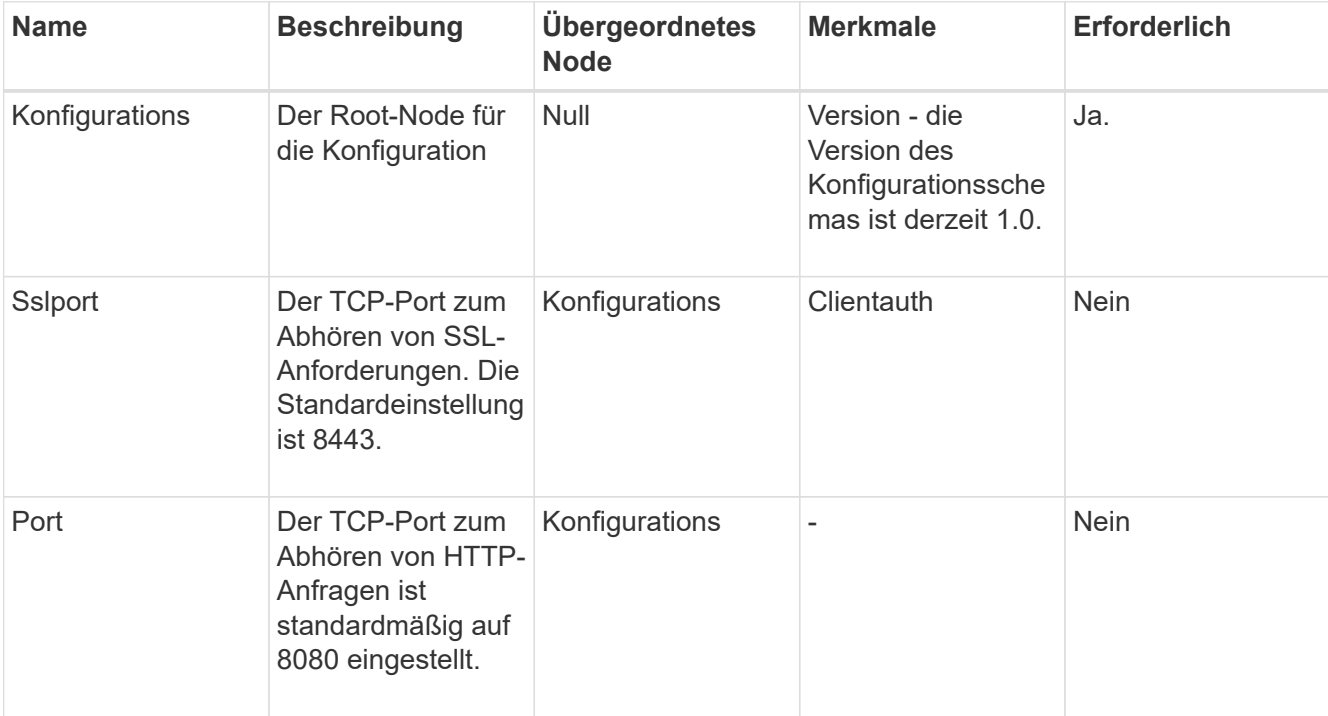

- 3. Speichern und schließen Sie die Datei.
- 4. Starten Sie den Webserver-Dienst neu, damit die Änderung wirksam wird.

# **Konfiguration von Load Balancing und/oder Hochverfügbarkeit**

Wenn Sie den Web Services Proxy in einer hochverfügbaren (HA) Konfiguration verwenden möchten, können Sie den Lastausgleich konfigurieren. In einer HA-Konfiguration erhält normalerweise entweder ein einzelner Node alle Anfragen, während die anderen im Standby-Verhältnis sind oder bei den Anforderungen ein Lastausgleich über alle Nodes hinweg erfolgt.

Der Web Services Proxy kann in einer hochverfügbaren (HA) Umgebung vorhanden sein, wobei die meisten APIs unabhängig vom Empfänger der Anfrage korrekt funktionieren. Metadaten-Tags und Ordner sind zwei Ausnahmen, da Tags und Ordner in einer lokalen Datenbank gespeichert und nicht zwischen Web Services Proxy-Instanzen freigegeben werden.

Es gibt jedoch einige bekannte Zeitprobleme, die in einem kleinen Prozentsatz von Anforderungen auftreten. Insbesondere kann eine Instanz des Proxy neuere Daten schneller als eine zweite Instanz für ein kleines Fenster haben. Der Web Services Proxy enthält eine spezielle Konfiguration, die dieses Timing-Problem beseitigt. Diese Option ist standardmäßig nicht aktiviert, da sie die benötigte Zeit für Serviceanfragen erhöht (für Datenkonsistenz). Um diese Option zu aktivieren, müssen Sie einer INI-Datei (für Windows) oder einer .SH-Datei (für Linux) eine Eigenschaft hinzufügen.

#### **Schritte**

- 1. Führen Sie einen der folgenden Schritte aus:
	- Windows: Öffnen Sie die Datei appserver64.ini, und fügen Sie dann die hinzu Dloadbalance.enabled=true Eigenschaft.

Beispiel: vmarg.7=-Dload-balance.enabled=true

◦ Linux: Öffnen Sie die Datei webserver.sh, und fügen Sie dann die hinzu Dloadbalance.enabled=true Eigenschaft.

Beispiel: DEBUG\_START\_OPTIONS="-Dload-balance.enabled=true"

- 2. Speichern Sie die Änderungen.
- 3. Starten Sie den Webserver-Dienst neu, damit die Änderung wirksam wird.

# **Symbol HTTPS deaktivieren**

Sie können Symbolbefehle (Standardeinstellung) deaktivieren und Befehle über einen Remote-Prozeduraufruf (RPC) senden. Diese Einstellung kann in der Datei wsconfig.xml geändert werden.

Standardmäßig sendet der Web Services Proxy für alle Storage-Systeme der E2800 Serie und der E5700 Serie mit SANtricity OS Version 08.40 oder höher Symbolbefehle über HTTPS. Über HTTPS gesendete Symbolbefehle werden an das Speichersystem authentifiziert. Bei Bedarf können Sie die HTTPS-Symbolunterstützung deaktivieren und Befehle über RPC senden. Immer wenn das Symbol über RPC konfiguriert ist, sind alle passiven Befehle des Speichersystems ohne Authentifizierung aktiviert.

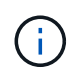

Wenn Symbol über RPC verwendet wird, kann der Web Services Proxy keine Verbindung zu Systemen herstellen, bei denen der Port für die Symbolverwaltung deaktiviert ist.

#### **Schritte**

- 1. Öffnen Sie die Datei wsconfig.xml unter:
	- (Windows) C:\Program Files\NetApp\SANtricity Web Services Proxy
	- (Linux) /opt/netapp/santricity\_Web\_Services\_Proxy
- 2. Im devicemgt.symbolclientstrategy Eingabe, ersetzen Sie den httpsPreferred Wert mit rpcOnly.

Beispiel:

<env key="devicemgt.symbolclientstrategy">rpcOnly</env>

3. Speichern Sie die Datei.

# **Konfigurieren der Cross-Origin-Ressourcen-Sharing**

Sie können CORS (Cross-Origin Resource Sharing) konfigurieren. Hierbei handelt es sich um einen Mechanismus, der zusätzliche HTTP-Header verwendet, um eine Web-Anwendung bereitzustellen, die an einem Ursprung ausgeführt wird und über die Berechtigung zum Zugriff auf ausgewählte Ressourcen von einem Server mit einem anderen Ursprung verfügt.

CORS wird von der Datei cors.cfg im Arbeitsverzeichnis bearbeitet. Die CORS-Konfiguration ist standardmäßig geöffnet, sodass der bereichsübergreifende Zugriff nicht eingeschränkt ist.

Wenn keine Konfigurationsdatei vorhanden ist, ist CORS geöffnet. Aber wenn die Datei cors.cfg vorhanden ist, wird sie verwendet. Wenn die Datei cors.cfg leer ist, können Sie keine CORS-Anforderung erstellen.

### **Schritte**

- 1. Öffnen Sie die Datei cors.cfg, die sich im Arbeitsverzeichnis befindet.
- 2. Fügen Sie die gewünschten Zeilen der Datei hinzu.

Jede Zeile in der CORS-Konfigurationsdatei ist ein regelmäßiges Ausdrucksmuster, das übereinstimmen muss. Die Ursprungsüberschrift muss mit einer Zeile in der Datei cors.cfg übereinstimmen. Wenn ein Linienmuster mit der Ursprungsüberschrift übereinstimmt, ist die Anforderung zulässig. Der vollständige Ursprung wird verglichen, nicht nur das Host-Element.

3. Speichern Sie die Datei.

Anforderungen werden auf dem Host und dem Protokoll zugeordnet, z. B.:

- Localhost mit jedem Protokoll abstimmen \*localhost\*
- Localhost nur für HTTPS abstimmen https://localhost\*

# <span id="page-11-0"></span>**Deinstallieren Sie Web Services Proxy**

Um Web Services Proxy und Unified Manager zu entfernen, können Sie jeden beliebigen Modus verwenden (Graphical, Console, Silent oder RPM-Datei), unabhängig von der Methode, die Sie zum Installieren des Proxy verwendet haben.

# **Grafikmodus deinstallieren**

Sie können die Deinstallation im grafischen Modus für Windows oder Linux ausführen. Im grafischen Modus

werden die Aufforderungen in einer Windows-Benutzeroberfläche angezeigt.

#### **Schritte**

- 1. Starten Sie die Deinstallation für Windows oder Linux wie folgt:
	- Windows Gehen Sie zu dem Verzeichnis, das die Deinstallationsdatei uninstall\_Web\_Services\_Proxy enthält. Das Standardverzeichnis befindet sich an folgender Adresse: C:/Program Files/NetApp/SANtricity Web Services Proxy/. Doppelklicken uninstall web services proxy.exe.

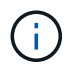

Alternativ können Sie zu **Systemsteuerung › Programme › Programm deinstallieren** und dann "NetApp SANtricity Web Services Proxy" wählen.

- Linux Gehen Sie zum Verzeichnis, das die Deinstallationsdatei für Web Services Proxy enthält. Das Standardverzeichnis befindet sich an der folgenden Stelle: /opt/netapp/santricity\_web\_services\_proxy/uninstall\_web\_services\_proxy
- 
- 2. Führen Sie den folgenden Befehl aus:

```
uninstall web services proxy -i gui
```
Der Startbildschirm für SANtricity Webdienste-Proxy wird angezeigt.

3. Klicken Sie im Dialogfeld Deinstallieren auf **Deinstallieren**.

Die Fortschrittsanzeige "Uninstaller" wird angezeigt und zeigt den Fortschritt an.

4. Wenn die Meldung "Deinstallation abgeschlossen" angezeigt wird, klicken Sie auf **Fertig**.

# **Deinstallieren des Konsolenmodus**

Sie können die Deinstallation im Konsolenmodus für Windows oder Linux ausführen. Im Konsolenmodus werden die Eingabeaufforderungen im Terminalfenster angezeigt.

#### **Schritte**

- 1. Gehen Sie zum Verzeichnis uninstall\_Web\_Services\_Proxy.
- 2. Führen Sie den folgenden Befehl aus:

```
uninstall web services proxy -i console
```
Der Deinstallationsprozess wird gestartet.

3. Wenn die Deinstallation abgeschlossen ist, drücken Sie **Enter**, um das Installationsprogramm zu beenden.

# **Deinstallation im Silent-Modus**

Sie können die Deinstallation im Silent-Modus für Windows oder Linux ausführen. Im Silent-Modus werden keine Rücksendemeldungen oder -Skripte im Terminalfenster angezeigt.

### **Schritte**

- 1. Gehen Sie zum Verzeichnis uninstall\_Web\_Services\_Proxy.
- 2. Führen Sie den folgenden Befehl aus:

Der Deinstallationsprozess wird ausgeführt, es werden jedoch keine Rücksendemeldungen oder Skripte im Terminalfenster angezeigt. Nachdem Web Services Proxy erfolgreich deinstalliert wurde, wird im Terminalfenster eine Eingabeaufforderung angezeigt.

# **RPM-Befehl deinstallieren (nur Linux)**

Sie können den Befehl RPM verwenden, um Web Services Proxy von einem Linux-System zu deinstallieren.

#### **Schritte**

- 1. Öffnen Sie ein Terminal-Fenster.
- 2. Geben Sie die folgende Befehlszeile ein:

```
rpm -e santricity_webservices
```
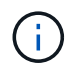

Beim Deinstallationsprozess können Dateien verbleiben, die nicht zur ursprünglichen Installation gehören. Löschen Sie diese Dateien manuell, um Web Services Proxy vollständig zu entfernen.

### **Copyright-Informationen**

Copyright © 2024 NetApp. Alle Rechte vorbehalten. Gedruckt in den USA. Dieses urheberrechtlich geschützte Dokument darf ohne die vorherige schriftliche Genehmigung des Urheberrechtsinhabers in keiner Form und durch keine Mittel – weder grafische noch elektronische oder mechanische, einschließlich Fotokopieren, Aufnehmen oder Speichern in einem elektronischen Abrufsystem – auch nicht in Teilen, vervielfältigt werden.

Software, die von urheberrechtlich geschütztem NetApp Material abgeleitet wird, unterliegt der folgenden Lizenz und dem folgenden Haftungsausschluss:

DIE VORLIEGENDE SOFTWARE WIRD IN DER VORLIEGENDEN FORM VON NETAPP ZUR VERFÜGUNG GESTELLT, D. H. OHNE JEGLICHE EXPLIZITE ODER IMPLIZITE GEWÄHRLEISTUNG, EINSCHLIESSLICH, JEDOCH NICHT BESCHRÄNKT AUF DIE STILLSCHWEIGENDE GEWÄHRLEISTUNG DER MARKTGÄNGIGKEIT UND EIGNUNG FÜR EINEN BESTIMMTEN ZWECK, DIE HIERMIT AUSGESCHLOSSEN WERDEN. NETAPP ÜBERNIMMT KEINERLEI HAFTUNG FÜR DIREKTE, INDIREKTE, ZUFÄLLIGE, BESONDERE, BEISPIELHAFTE SCHÄDEN ODER FOLGESCHÄDEN (EINSCHLIESSLICH, JEDOCH NICHT BESCHRÄNKT AUF DIE BESCHAFFUNG VON ERSATZWAREN ODER -DIENSTLEISTUNGEN, NUTZUNGS-, DATEN- ODER GEWINNVERLUSTE ODER UNTERBRECHUNG DES GESCHÄFTSBETRIEBS), UNABHÄNGIG DAVON, WIE SIE VERURSACHT WURDEN UND AUF WELCHER HAFTUNGSTHEORIE SIE BERUHEN, OB AUS VERTRAGLICH FESTGELEGTER HAFTUNG, VERSCHULDENSUNABHÄNGIGER HAFTUNG ODER DELIKTSHAFTUNG (EINSCHLIESSLICH FAHRLÄSSIGKEIT ODER AUF ANDEREM WEGE), DIE IN IRGENDEINER WEISE AUS DER NUTZUNG DIESER SOFTWARE RESULTIEREN, SELBST WENN AUF DIE MÖGLICHKEIT DERARTIGER SCHÄDEN HINGEWIESEN WURDE.

NetApp behält sich das Recht vor, die hierin beschriebenen Produkte jederzeit und ohne Vorankündigung zu ändern. NetApp übernimmt keine Verantwortung oder Haftung, die sich aus der Verwendung der hier beschriebenen Produkte ergibt, es sei denn, NetApp hat dem ausdrücklich in schriftlicher Form zugestimmt. Die Verwendung oder der Erwerb dieses Produkts stellt keine Lizenzierung im Rahmen eines Patentrechts, Markenrechts oder eines anderen Rechts an geistigem Eigentum von NetApp dar.

Das in diesem Dokument beschriebene Produkt kann durch ein oder mehrere US-amerikanische Patente, ausländische Patente oder anhängige Patentanmeldungen geschützt sein.

ERLÄUTERUNG ZU "RESTRICTED RIGHTS": Nutzung, Vervielfältigung oder Offenlegung durch die US-Regierung unterliegt den Einschränkungen gemäß Unterabschnitt (b)(3) der Klausel "Rights in Technical Data – Noncommercial Items" in DFARS 252.227-7013 (Februar 2014) und FAR 52.227-19 (Dezember 2007).

Die hierin enthaltenen Daten beziehen sich auf ein kommerzielles Produkt und/oder einen kommerziellen Service (wie in FAR 2.101 definiert) und sind Eigentum von NetApp, Inc. Alle technischen Daten und die Computersoftware von NetApp, die unter diesem Vertrag bereitgestellt werden, sind gewerblicher Natur und wurden ausschließlich unter Verwendung privater Mittel entwickelt. Die US-Regierung besitzt eine nicht ausschließliche, nicht übertragbare, nicht unterlizenzierbare, weltweite, limitierte unwiderrufliche Lizenz zur Nutzung der Daten nur in Verbindung mit und zur Unterstützung des Vertrags der US-Regierung, unter dem die Daten bereitgestellt wurden. Sofern in den vorliegenden Bedingungen nicht anders angegeben, dürfen die Daten ohne vorherige schriftliche Genehmigung von NetApp, Inc. nicht verwendet, offengelegt, vervielfältigt, geändert, aufgeführt oder angezeigt werden. Die Lizenzrechte der US-Regierung für das US-Verteidigungsministerium sind auf die in DFARS-Klausel 252.227-7015(b) (Februar 2014) genannten Rechte beschränkt.

### **Markeninformationen**

NETAPP, das NETAPP Logo und die unter [http://www.netapp.com/TM](http://www.netapp.com/TM\) aufgeführten Marken sind Marken von NetApp, Inc. Andere Firmen und Produktnamen können Marken der jeweiligen Eigentümer sein.